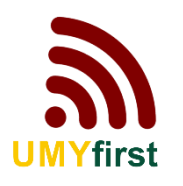

# **Panduan Koneksi Wireless UMY UMYfirst/eduroam**

# **1. UMYfirst/eduroam**

## **A. Windows 8/10**

**1.** Pilih ssid **UMYfirst/eduroam**

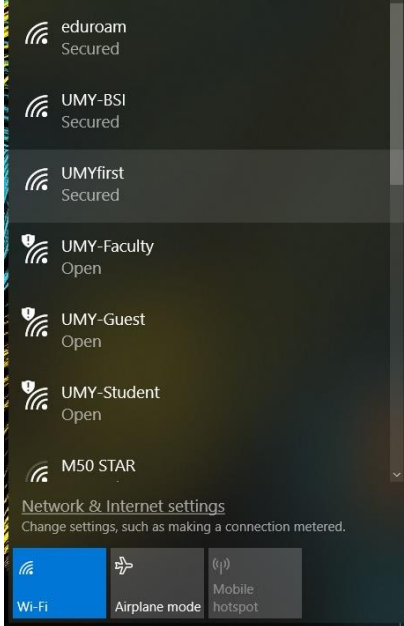

2. Klik **Connect**

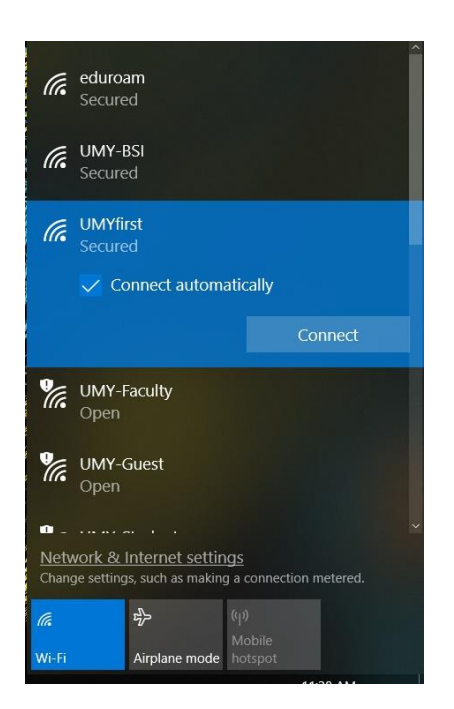

3. Lalu Masukkan User ID anda dengan akun [email@umy.ac.id](mailto:email@umy.ac.id) dan password. \*Username dan Pasword sama dengan login kepegawaian untuk Karyawan, Dosen dan KRS untuk Mahasiswa. Kemudian klik **OK**

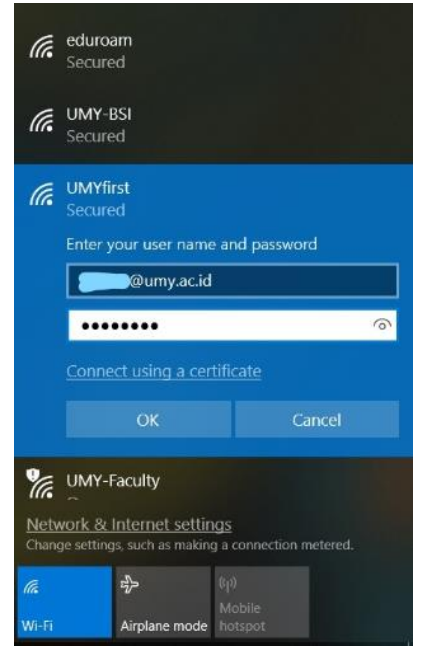

#### 4. Setelah itu klik **Connect**

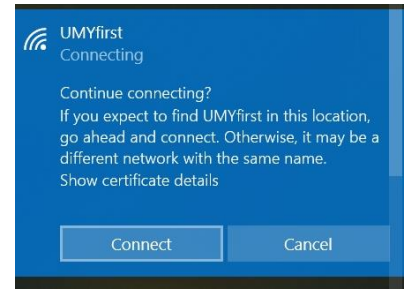

5. Pastikan status UMYfirst **Connected, secured**

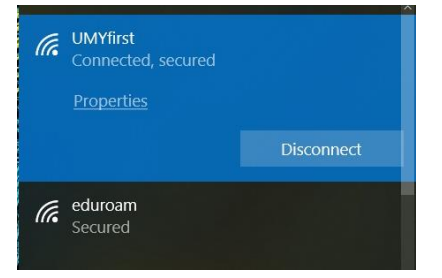

## **B. Android**

1. Aktifjan Wi-Fi, Pilih ssid **UMYfirst/eduroam**

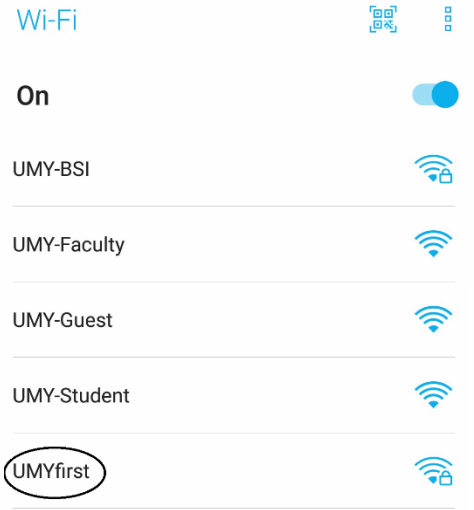

2. Ubah **EAP method : PEAP**, **CA certificate : Do not validate (Jangan Validasi)**

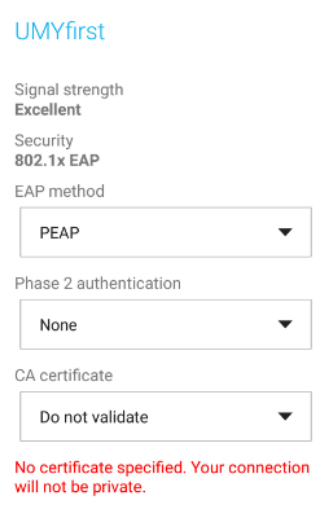

3. Masukkan Username (**Identity**) dan **Password**

\*sama dengan log in kepegawaian atau KRS. Kemudian klik **Connect (Sambungkan)**

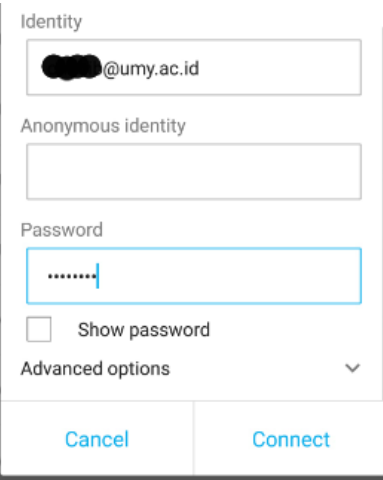

4. Tunggu dan pastikan koneksi tersambung **(Connected)**

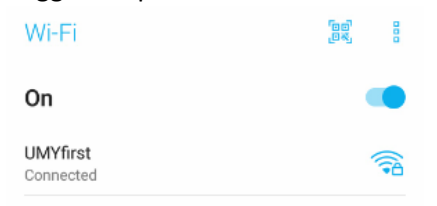

## **C. IOS**

1. Aktifkan Wi-Fi, Pilih ssid **UMYfirst**

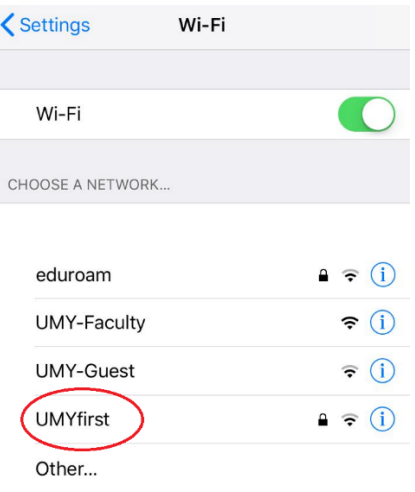

#### 2. Masukkan **Username** dan **Password**

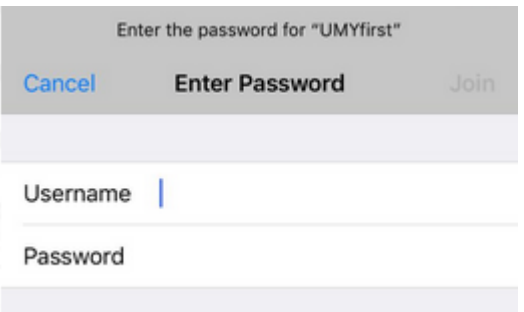

**3.** Saat muncul tapilan Certificate pilih **Trust**

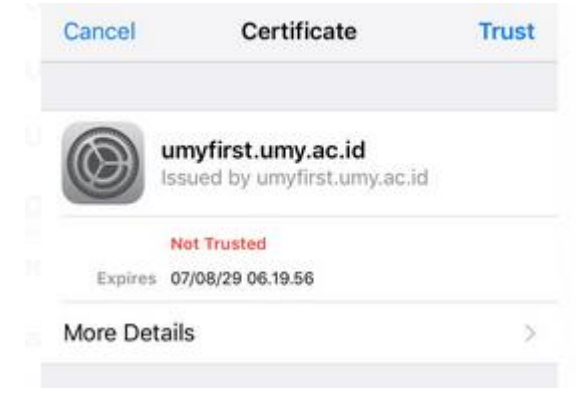

4. Tunggu sampai terkoneksi dengan jaringan UMYfirst

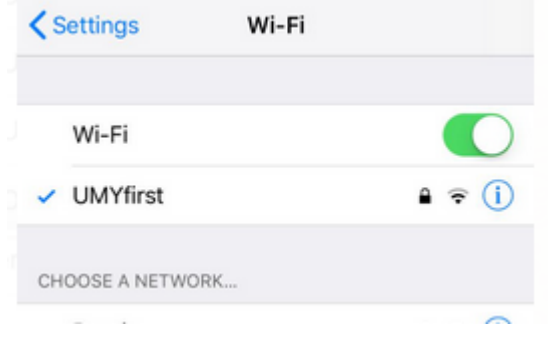

## **D. MAC OS**

1. Aktif kan Wifi, pilih ssid **UMYfirst**

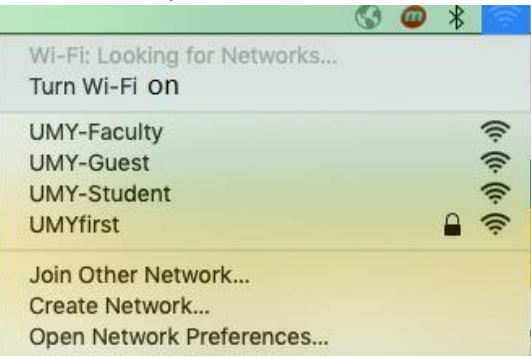

2. Masukkan **Username** dan **Password** lalu klik **Join**

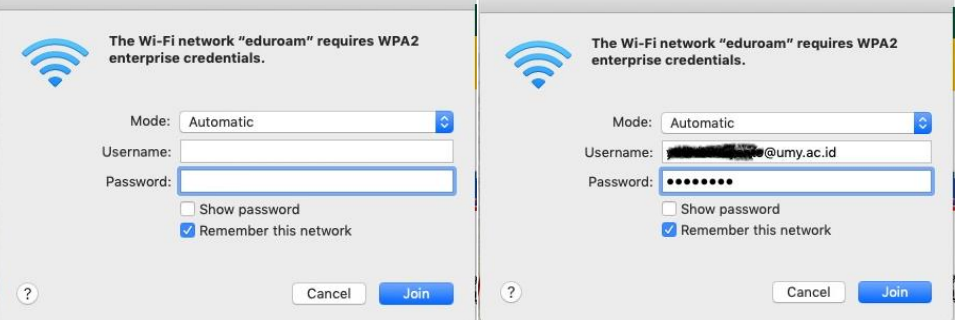

3. Muncul konfirmasi certivicate klik **Continue**

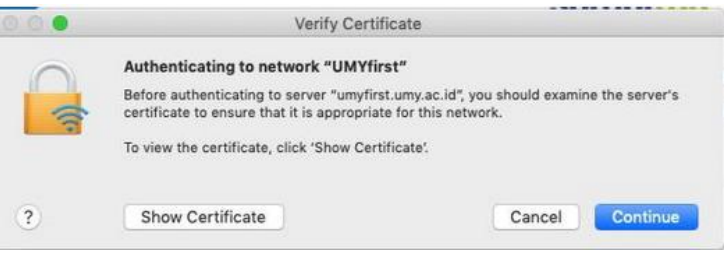

4. Masukkan username dan password mac untuk verifikasi Certificate Trust

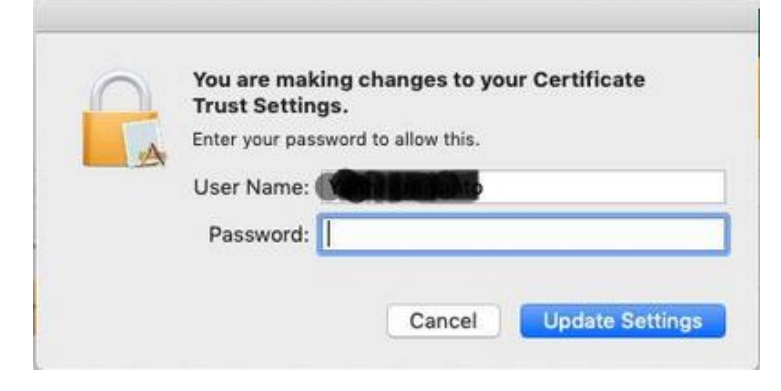

### **E. Windows 7**

1. Pastikan signal **UMYfirst/eduroam** ada di area Anda

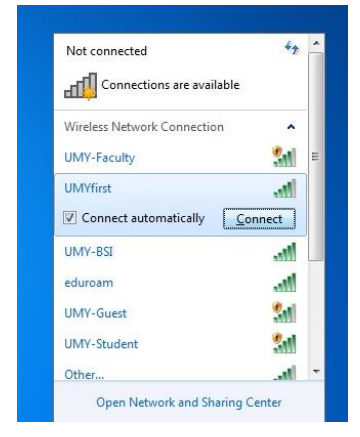

2. Buka **Control Panel**

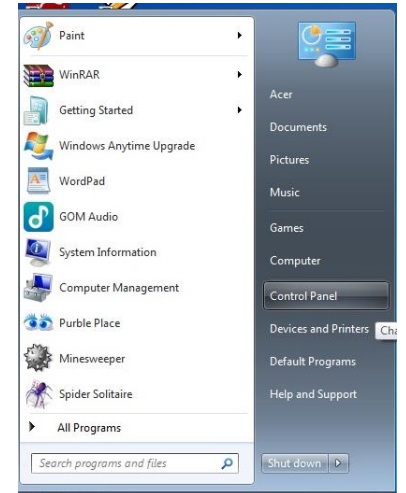

3. Klik menu **Network and Internet**

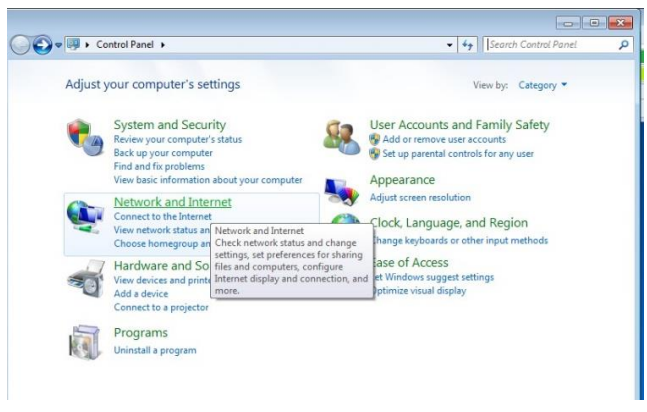

#### 4. Klik **Network and Sharing Center**

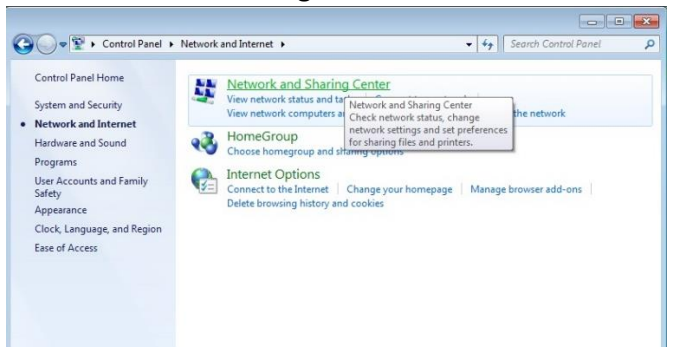

#### 5. Klik **Manage wireless network**

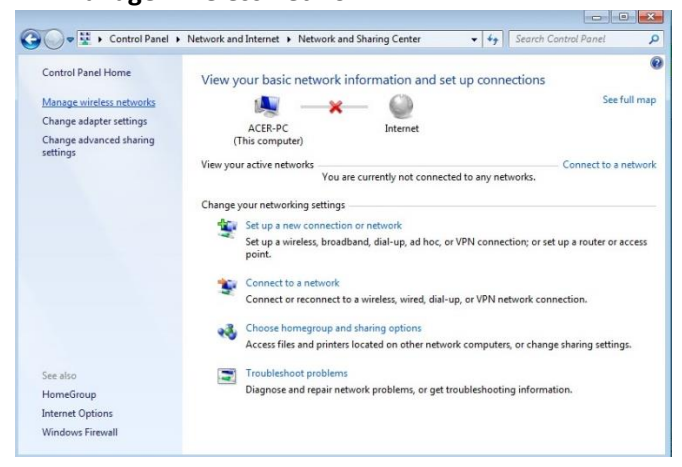

#### 6. Klik **Add**

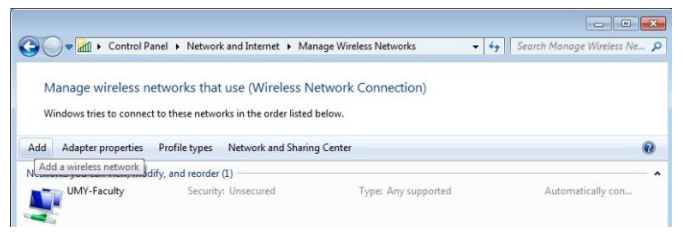

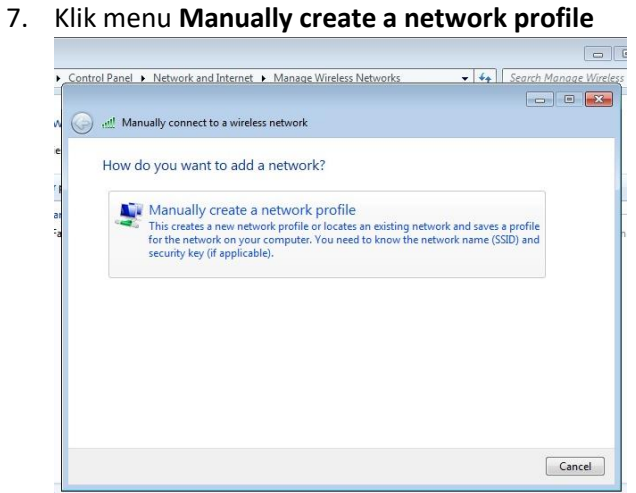

8. Atur konfigurasinya sebagai berikut, Network name : **UMYfirst** , Security type : **WPA2-Enterprise**. Encryption type : **AES** lalu klik **Next**

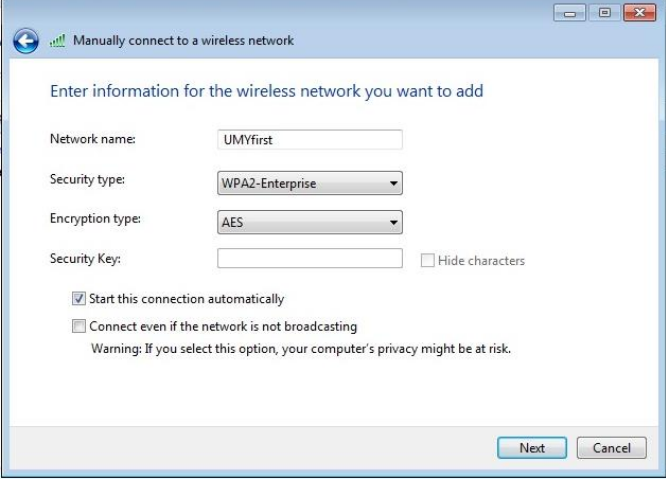

9. Lalu Klik **Change connection setting**

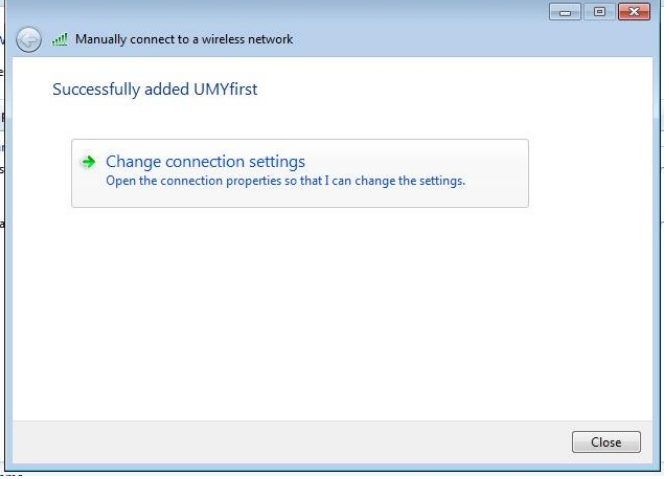

10. Pilih tab Security , Klik **Setting** pada bagian **Choose a network authentication method**

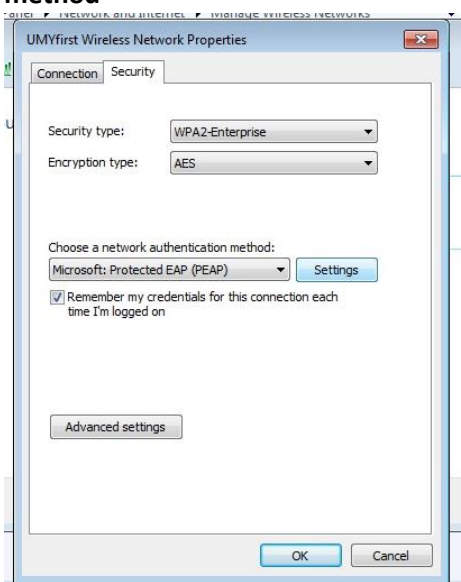

11. Uncheck (Hilangkan tanda centang) pada bagian **Validate server certificate**

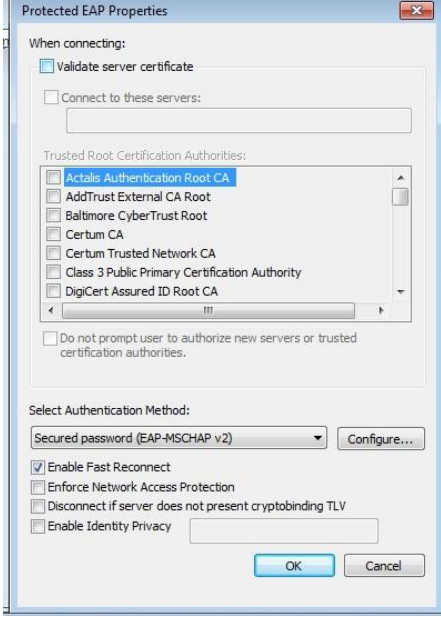

12. Lalu klik **Configure** pada bagian **Select aunthetication method** Uncheck (Hilangkan tanda centang) pada bagian **Automatically use my windows logon name and password (and domain if any)** Lalu klik **OK**

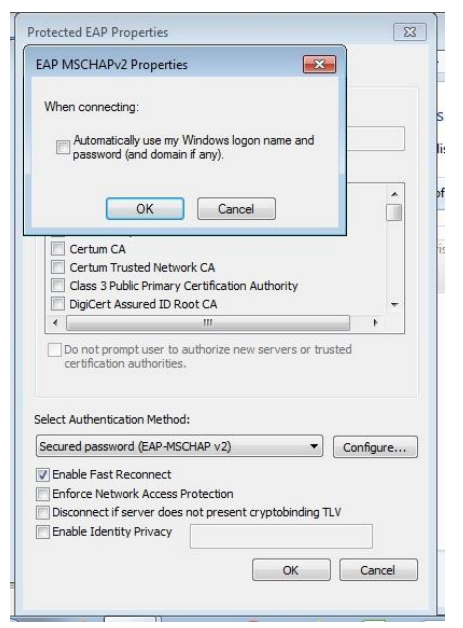

\*Jika masih gagal, pada checkbox **enable Fast Reconnect** dicoba untuk diuncheck

13. Klik **OK** sampai kembali ke tampilan awal. Kemudian lakukan proses koneksi ke akses wifi **UMYfirst**.

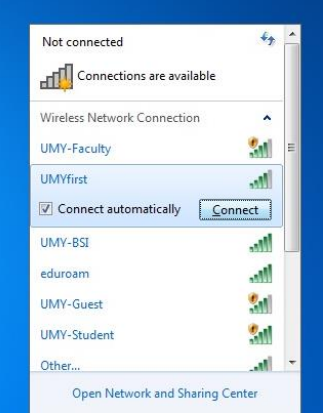

14. Masukkan User ID anda dengan akun [email@umy.ac.id](mailto:email@umy.ac.id) dan password sesuai dengan login Kepegawaian atau KRS lalu klik OK.

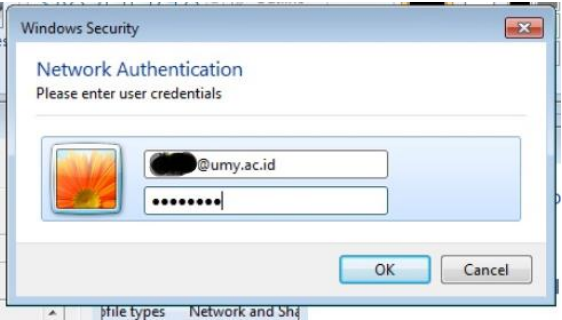